# **Instruction Sheet Order Entry System**

To access the Instruction Sheet Order Entry System, you must login with a valid Supplier Id and Password.

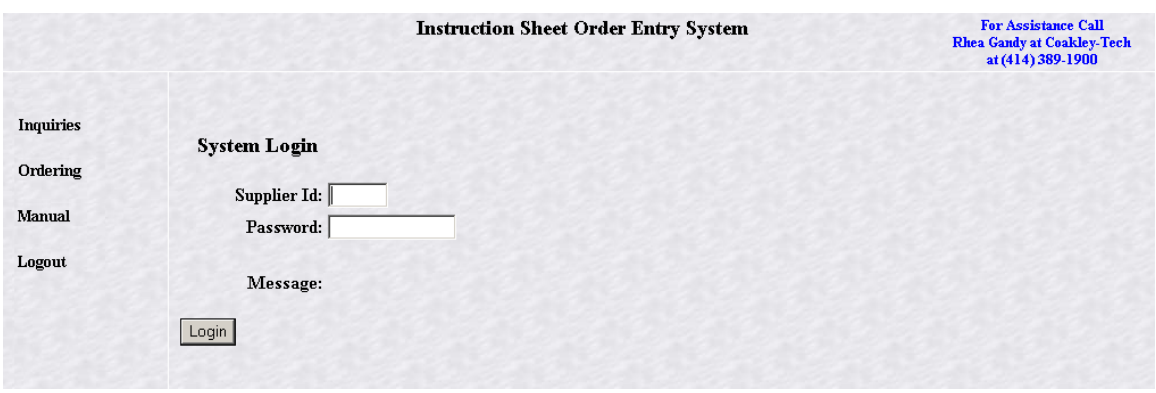

Upon successful login to the site, the Menu choices on the left side of the site become active. Position your cursor over the Menu options to view choices available to you. Move your cursor to the desired option and click on it.

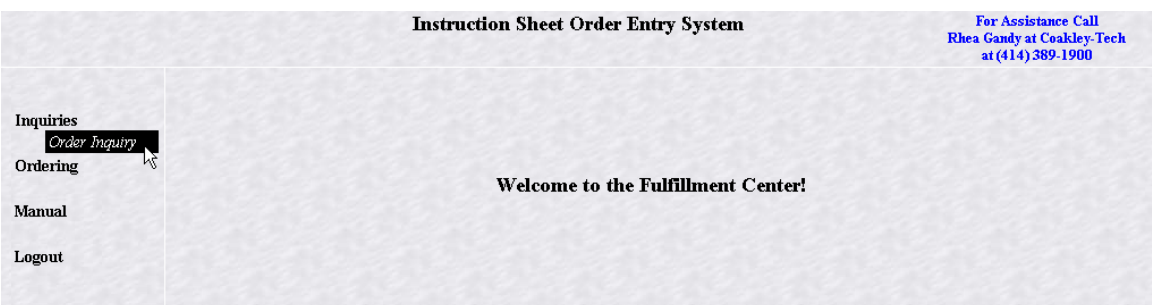

# **Order Inquiries**

To inquire on one of your orders, select 'Order Inquiry' from the 'Inquiries' menu option. The following screen will be displayed.

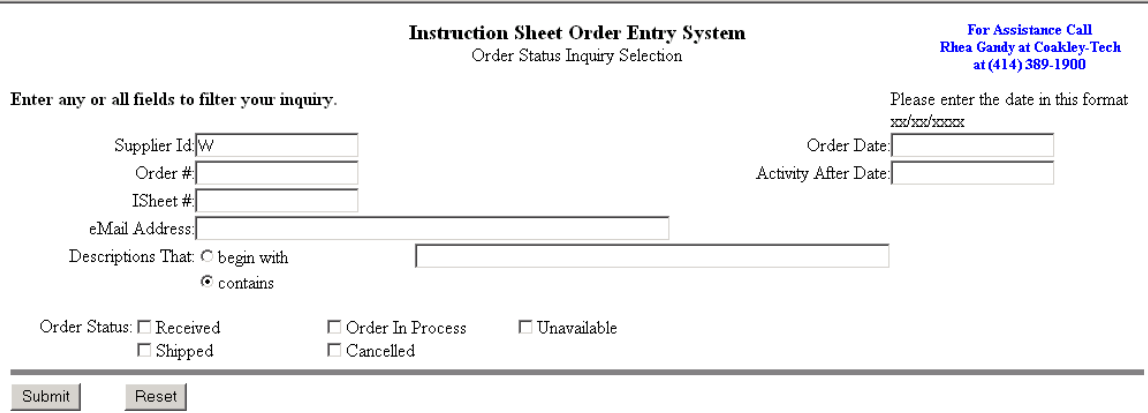

Note that your 'Supplier Id' will be defaulted. You may enter any combination of fields to filter your inquiry. To see all of your orders simply enter the 'Supplier Id'. If you know the order date, you may narrow the focus of your inquiry results by entering this date in the 'Order Date' field. If you want to see all orders after a specific date, enter that date in the 'Activity After Date' field.

Entering a specific 'Order #' or 'Isheet #' will filter your results to just those orders. You may also filter based on 'Email Address'.

You may search for orders containing a specific product by entering the beginning portion of the product description or a word that is contained in the description. Lastly, you may request to review orders based on a specific order status.

When you have entered your filtering criteria, click on the 'Submit' button. The results of your inquiry criteria will be displayed. A sample follows.

### **Instruction Sheet Order Entry System** Order Status Inquiry Summary

For Assistance Call<br>Rhea Gandy at Coakley-Tech<br>at (414) 389-1900

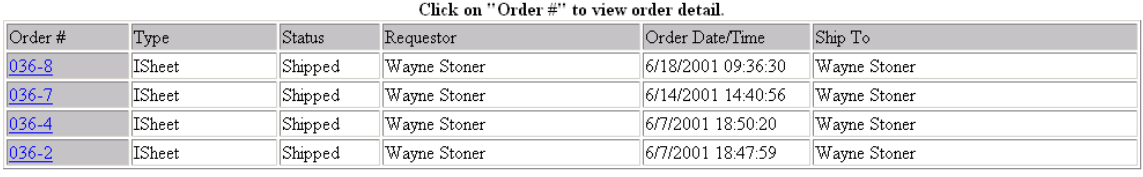

# SELECTION CRITERIA

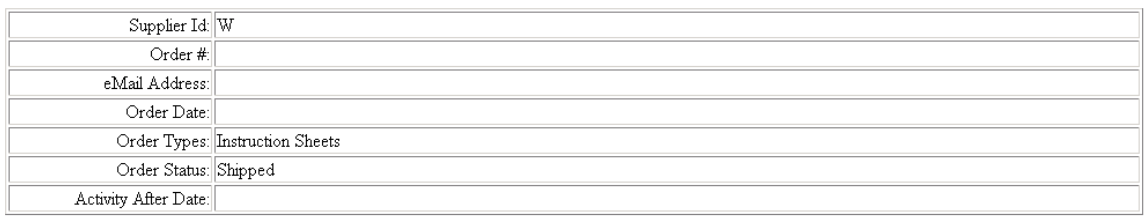

The top portion of your screen will show the orders that match your inquiry criteria. The bottom portion shows the selection criteria that you entered.

You may review the order detail by clicking on the 'Order #' (in blue) in the first column. The order detail will be displayed. Note that you have the ability to send an email about your order from the bottom of the order detail screen.

# **Placing an Order**

To place a new order, select 'Place Order' from the 'Ordering' menu option. The following screen will be displayed. Fields displayed in red are required fields.

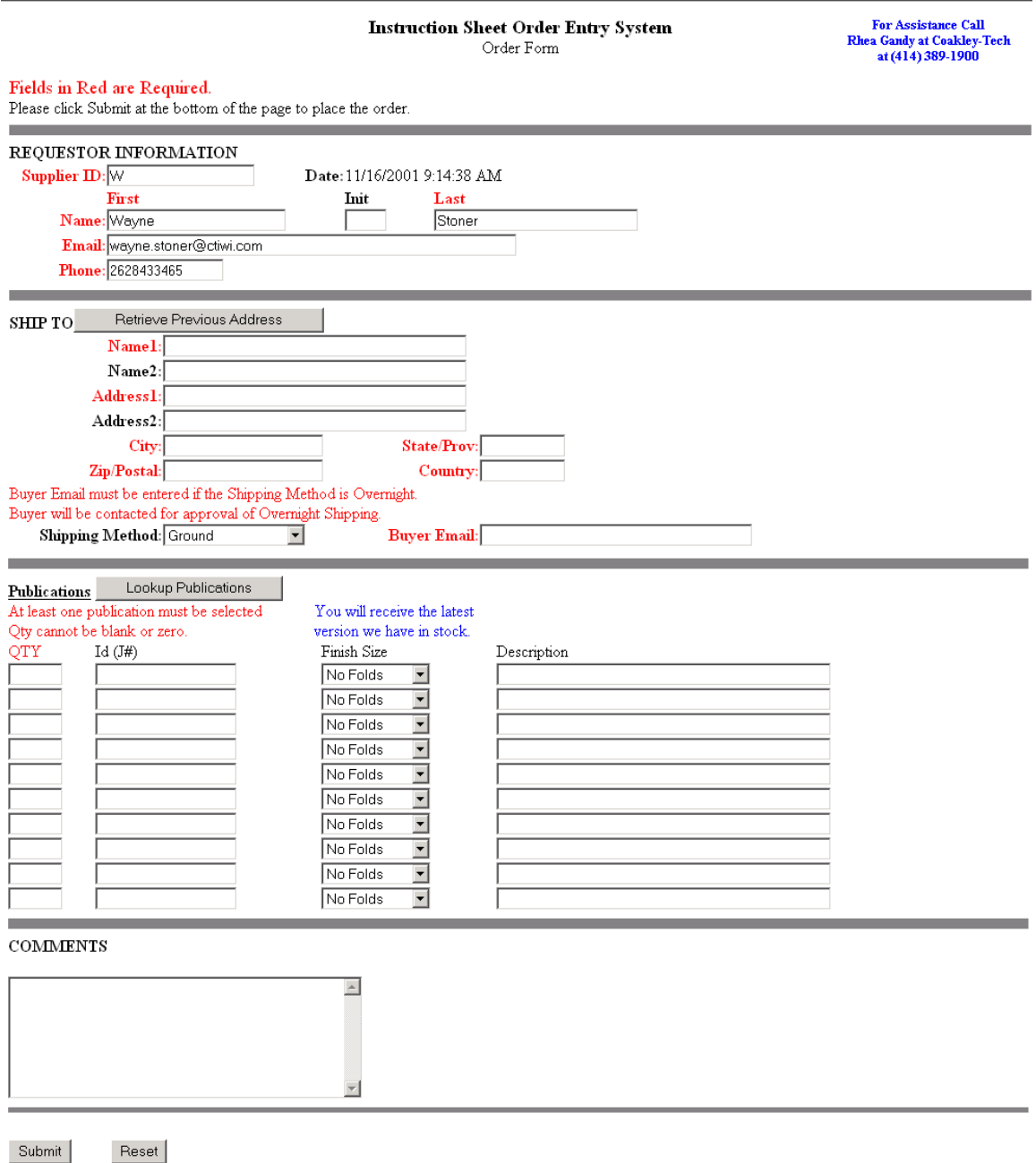

If you have placed a prior order, your 'Supplier Id', 'Name', 'Email' address, and 'Phone' will be defaulted for you. You may type over these fields.

You may type in the 'Ship To' address or click on the 'Retrieve Previous Address' button to pull forward an address you have used in a previous order. If you are

choosing a previous address, scroll down the list until you locate the address you desire. Then click on the 'Use Address' button. This 'Ship To' data will be placed on your order. You may make adjustments if necessary. As you place orders for new 'Ship To' addresses, they will be added to your 'Previous Address' list for future use.

Note that if you are indicating that the order's 'Shipping Method' is 'Overnight', the 'Buyer Email' address is required.

You must place at least one publication on an order. You may type in the Id (J#) or select it from a list by clicking on the 'Lookup Publications' button. The 'Publication Search' screen will be displayed.

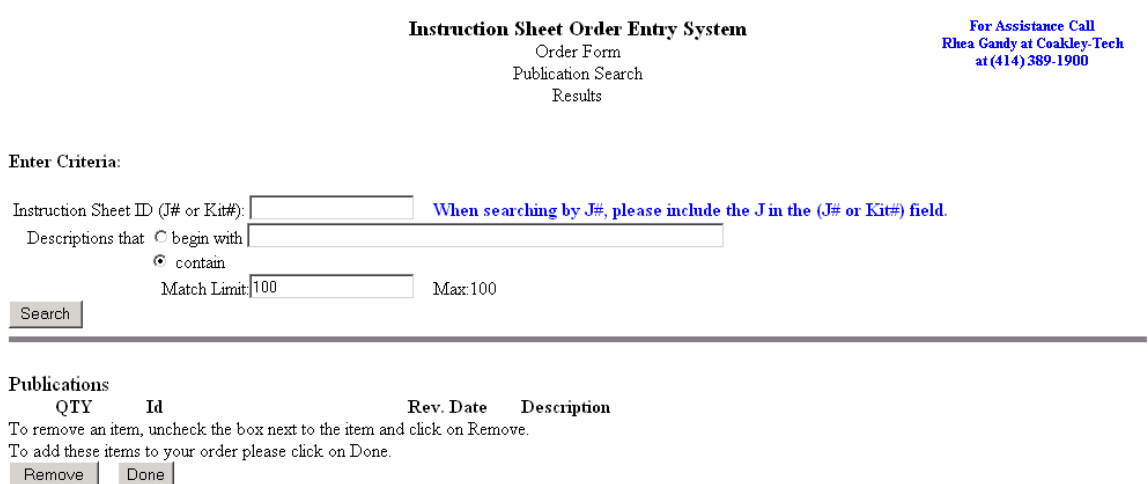

From here you may enter in an 'Instruction Sheet ID' ('J# or Kit#'). Note that when searching by 'J#', you must include the 'J' in the 'J# or Kit#') field. You may also search for publications that have descriptions that begin with a certain value or which contain a specific piece of text.

When you are finished entering your search criteria, you will click on the 'Search' button. A list of the publications matching your search criteria will be displayed, up to 100 publications. If you do not find the publication you are searching for in the returned list, you may further narrow your search by entering additional criteria or you may increase the maximum number of matches to be returned. Note that increasing the number of matches to be returned may increase the time you must wait to view the returned list. A sample of the search result screen follows.

#### **Instruction Sheet Order Entry System** Order Form Publication Search Results

For Assistance Call<br>Rhea Gandy at Coakley-Tech<br>at (414) 389-1900

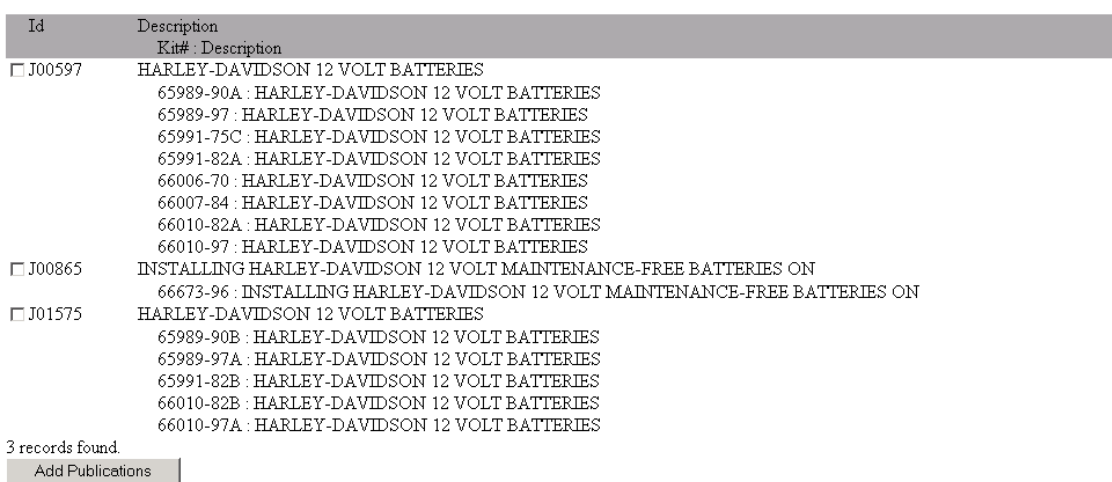

When you find the publication you are searching for you will click on the box to the left of the 'Id' column. Then click the 'Add Publications' button. Your choices will be added to a staging area awaiting completion of your searches.

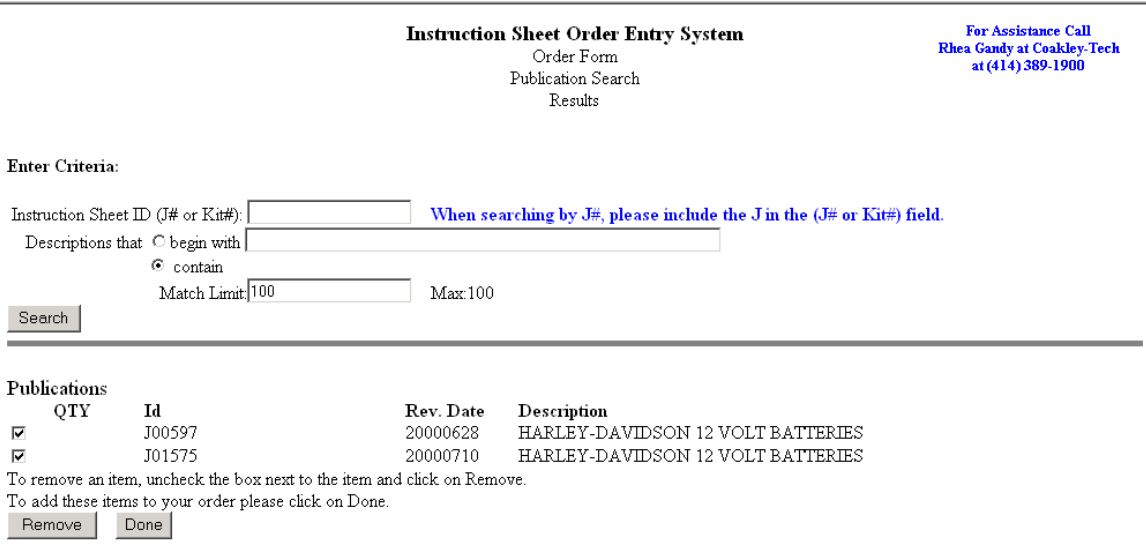

You may continue to perform searches for other publications. When you have identified all of the publications you wish to attach to your order, click on the 'Done' button. If you wish to remove a publication from your staging list, uncheck the box next to the item to be removed and click 'Remove'. The publication will disappear from your staging area.

The publications that you chose for your order will be added to the 'Publication' section on your order form, awaiting your entry of the quantity to be ordered for each publication. You may also indicate the 'Finish Size' by clicking on the dropdown arrow in the third column. You may optionally add a comment to your order.

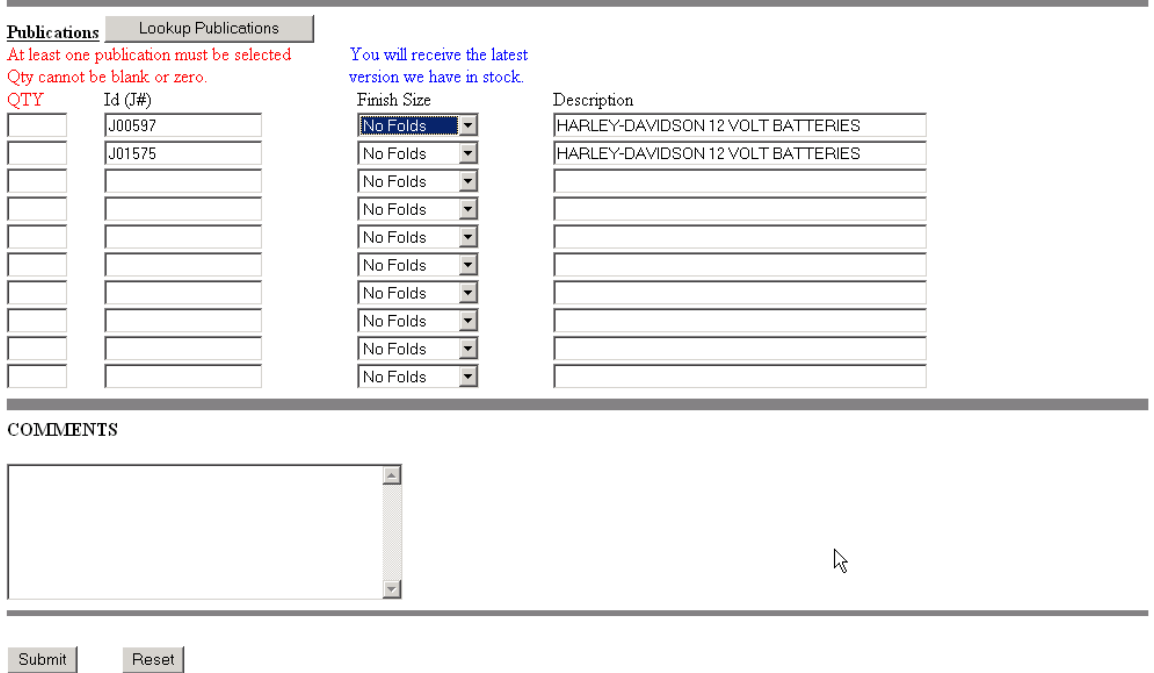

When your order is complete, click on the 'Submit' button. (Note that you may click the 'Reset' button to scrap the order and begin again.) If any errors are found in your order, they will be displayed back to you in red. You must resolve the problem and click 'Submit' again. If no errors are found in your order, you will be asked to verify the order and then click 'Place Order' at the bottom of the verification page.

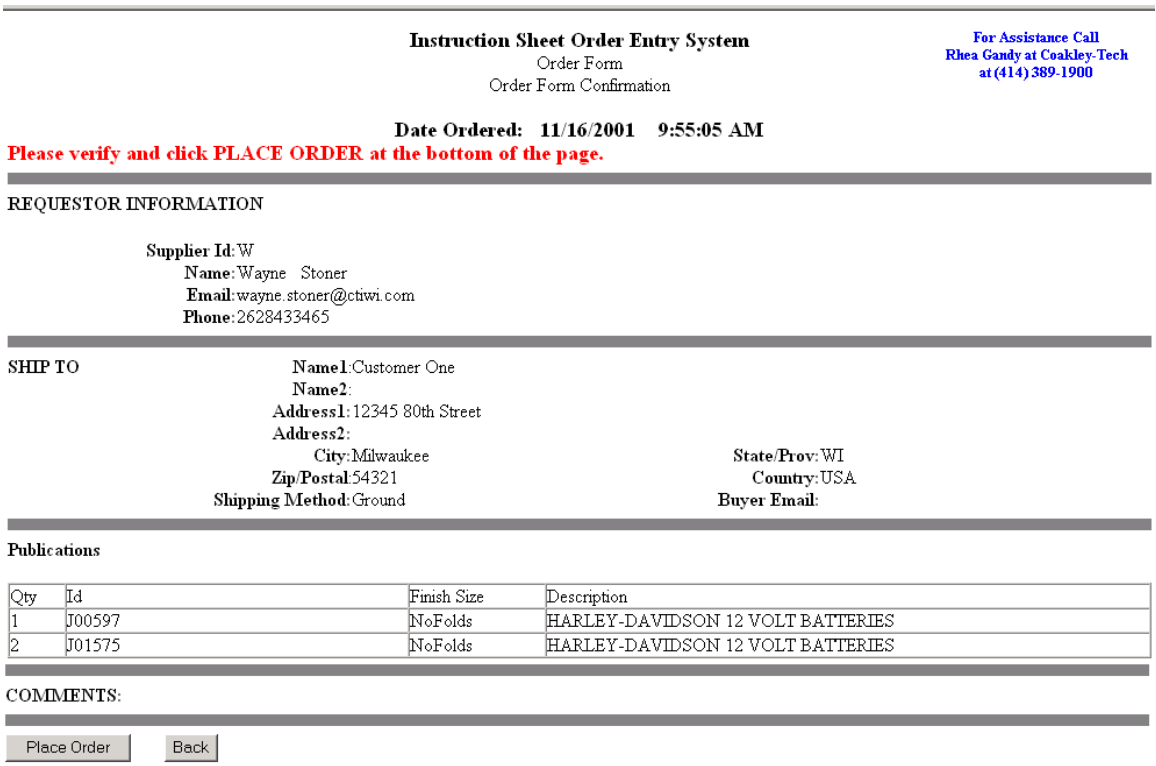

Upon placing your valid order, your final order will be displayed for you, including the order number assigned and the date and time of the order. The message 'Order Complete' will also be shown at the bottom. You may print a copy for your records.

#### **Instruction Sheet Order Entry System** Order Form

For Assistance Call<br>Rhea Gandy at Coakley-Tech<br>at (414) 389-1900

# Order Number Assigned: 036-81

Date Ordered: 11/16/2001 9:55:05 AM

Please print a copy of this confirmation and keep for your records. The order number assigned should be used in any correspondence regarding the status of this order. It can also be valuable in any online status inquiries you may do in the future.

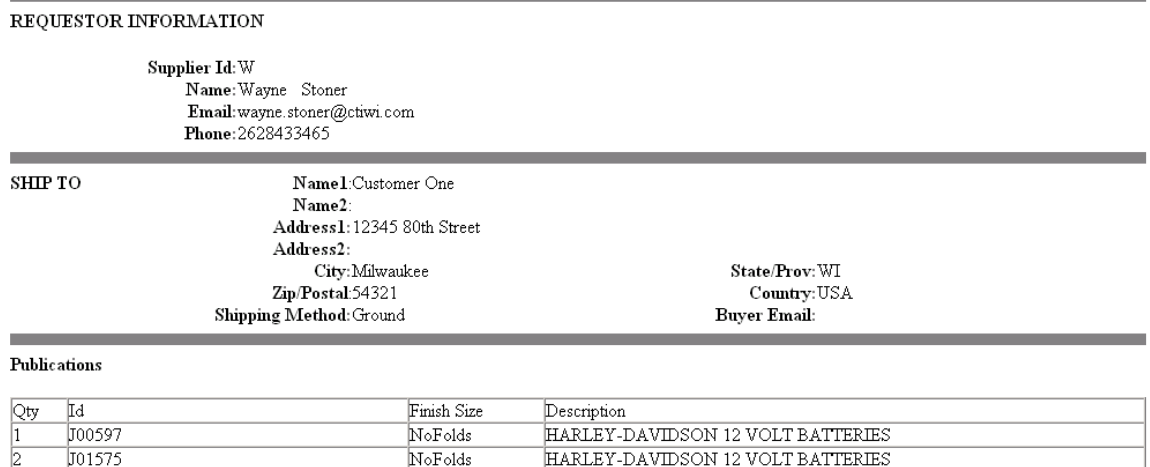

# COMMENTS:

г

Order Complete

You may close the screen.

Your order is now visible if you choose to perform an inquiry on it.

When you are completely finished, select the 'Logout' option to leave the Instruction Sheet Order Entry System.

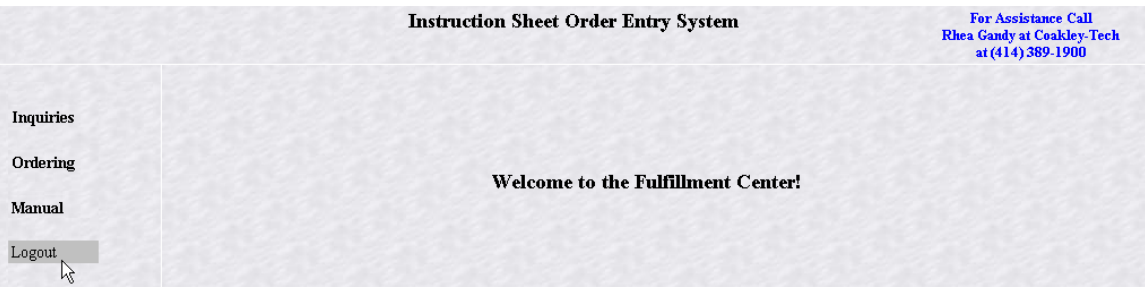

Should you have any questions, you may contact Rhea Gandy at Coakley-Tech at (414)389-1900.